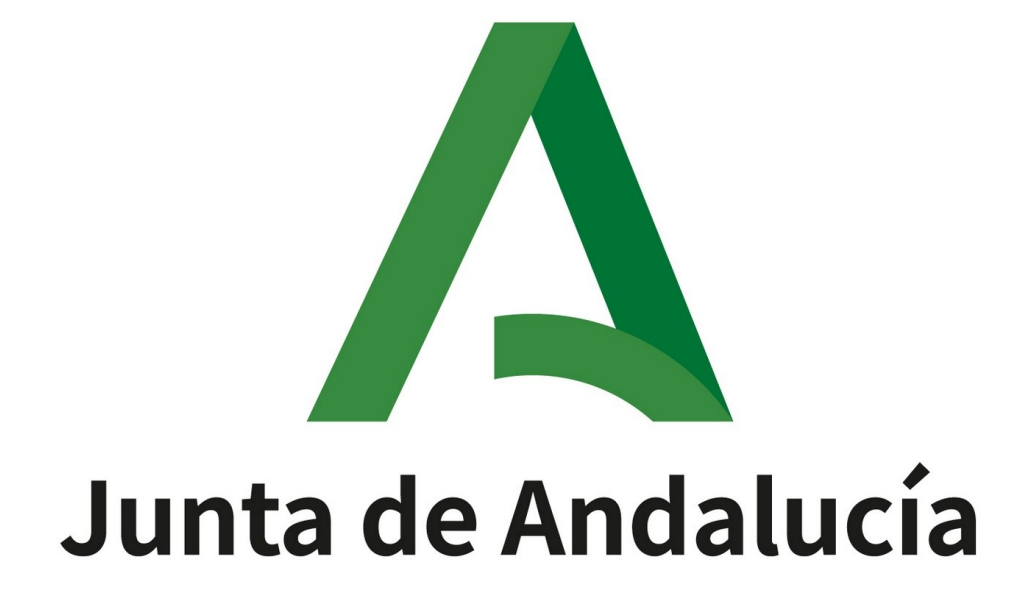

**Consejería de Turismo, Cultura y Deporte**

**MANUAL PARA LA SOLICITUD DE EXPEDICIÓN O RENOVACIÓN DE TÍTULOS NÁUTICOS**

# **Acceder a la página web del Instituto Andaluz del Deporte**

La información para realizar la solicitud de expedición o convalidación de un título se encuentra en la **página web del Instituto Andaluz del Deporte** en "Titulaciones náuticas".

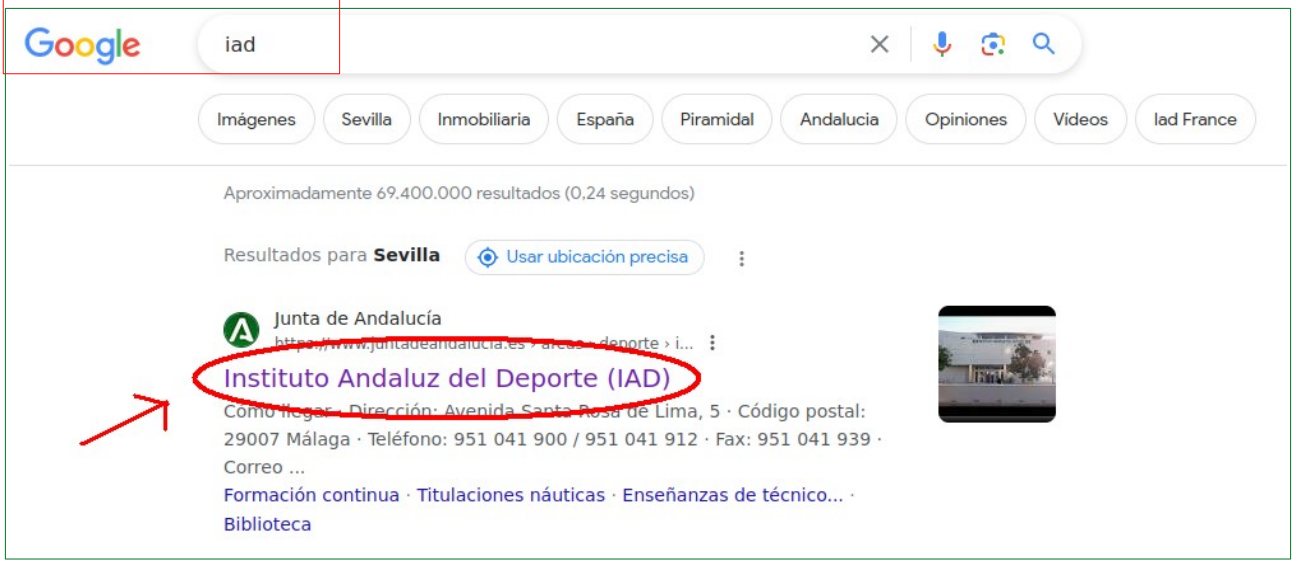

En la página de inicio del IAD, en el índice seleccionar el apartado 3 "Titulaciones náuticas":

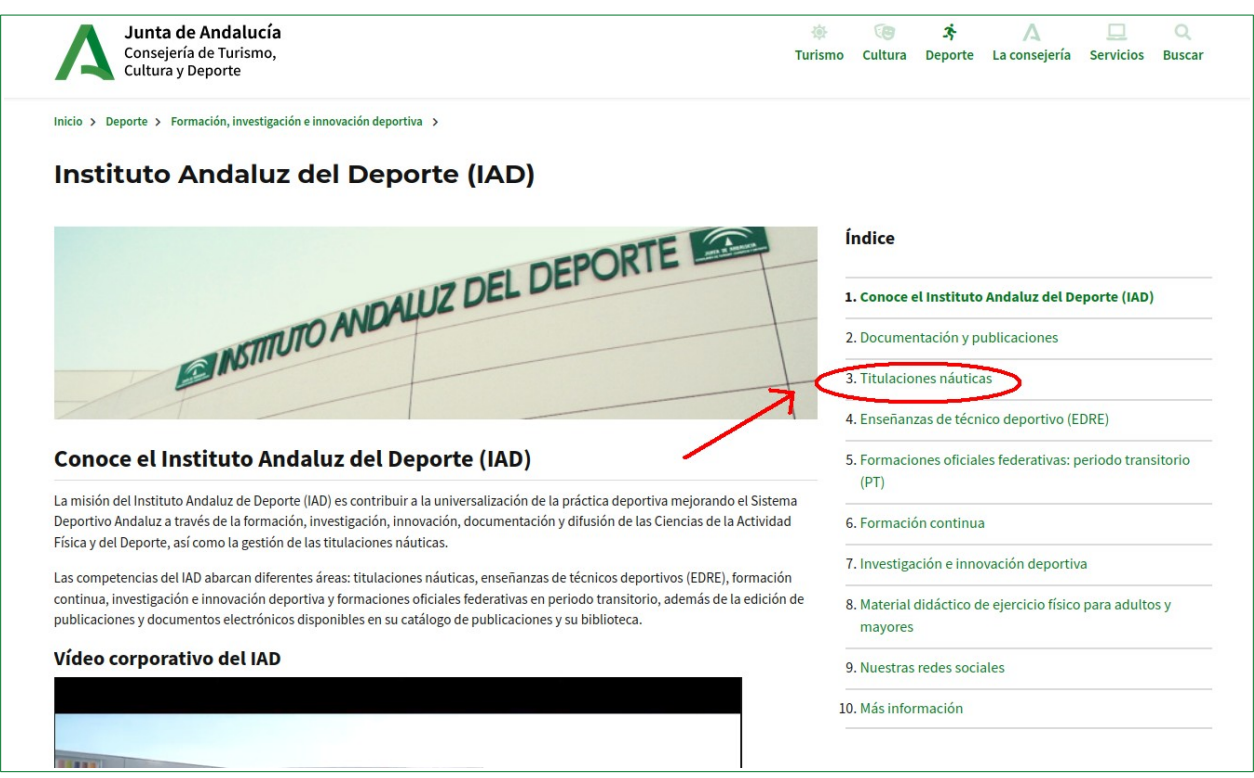

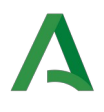

Un vez en el apartado, seleccionar "Información sobre titulaciones náuticas":

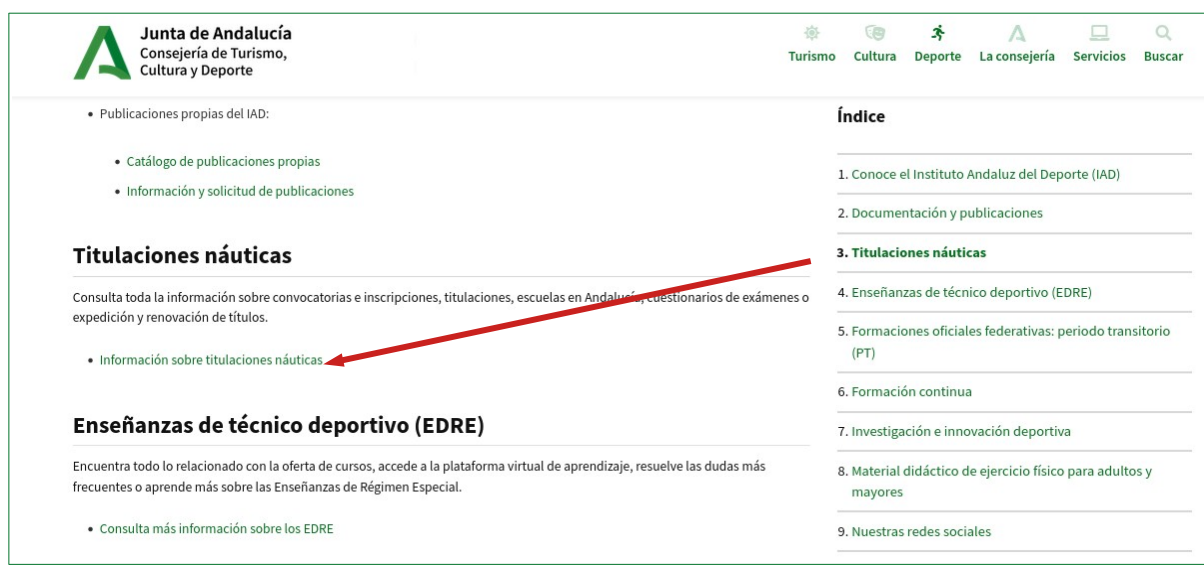

Se abre la página de "Titulaciones náuticas". Ahora seleccione en el apartado 4 "**Expedición y renovación de títulos"** el enlace de "Requisitos de expedición, renovación, duplicado y canje de títulos y tarjetas marítimas según el Decreto 875/2014, de 10 de octubre."

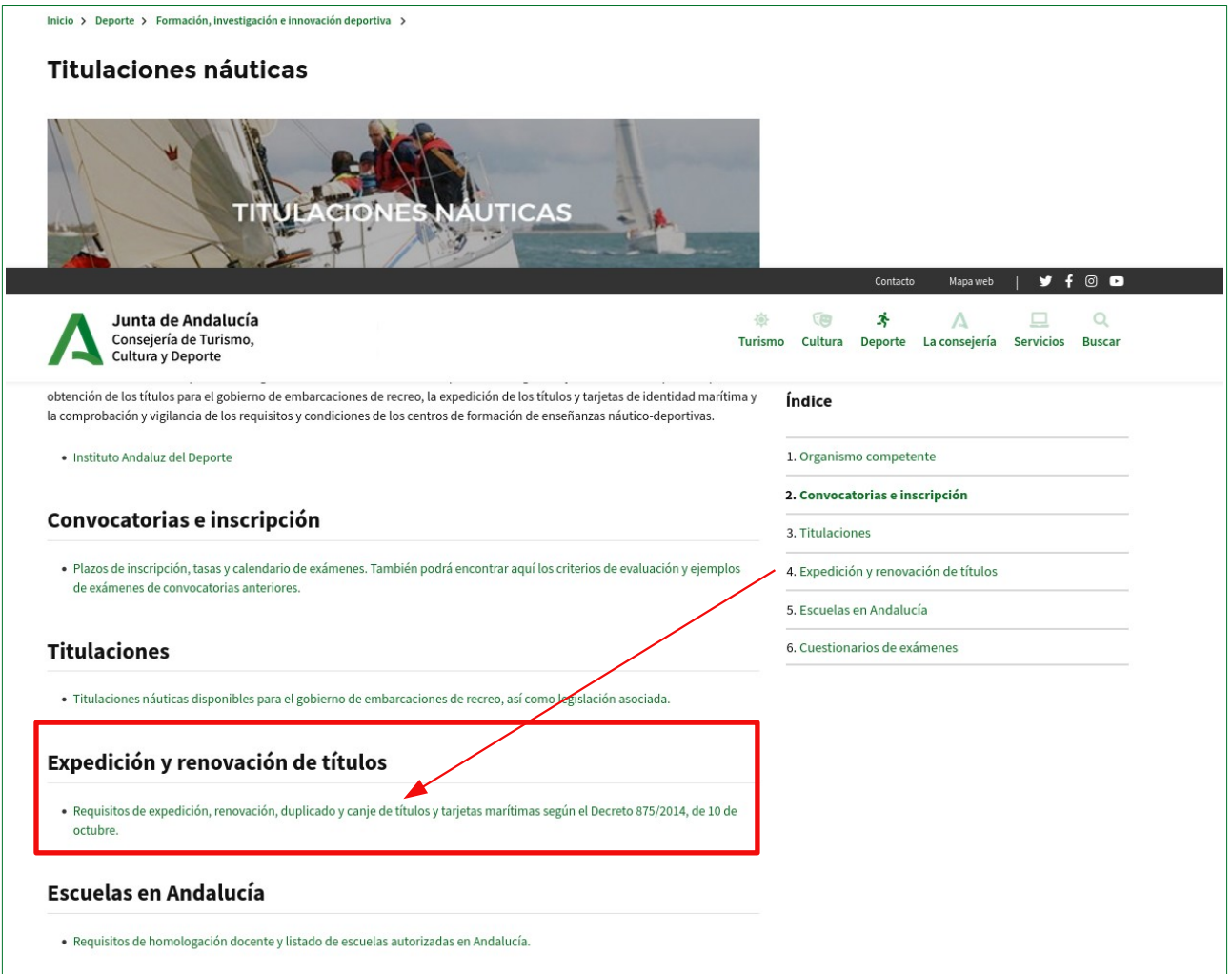

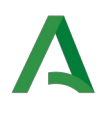

# **Oficina Virtual**

**Tras haber realizado el pago correspondiente de la tasa** y habiendo cumplimentado por tanto el **Modelo 046**, el siguiente paso sería cumplimentar la **solicitud**.

Encontrará el trámite de la solicitud en la **Oficina Virtual**. Según la gestión que desee (expedición, canje, renovación, duplicado o convalidación), deberá elegir una opción de solicitud, optando a su vez por la tramitación **CON certificado digital** o **SIN certificado digital**, según sea su caso y según como desee hacer la presentación.

#### Descarga de documentos

- · Impreso 046
- · Procedimiento para solicitar la devolución de precios públicos y tasas

#### Bonificación para la tramitación electrónica de convocatorias y títulos

En el caso de realizar el pago telemático, la persona interesada podrá acogerse a la bonificación sobre la tasa por la utilización de medios electrónicos para la presentación y pago según el Artículo 78 de la Ley 18/2003, de 29 de diciembre, por la que se aprueban medidas fiscales y administrativas en su nueva redacción dada por la Disposición Final Quinta de la Ley 3/2019, de 22 de julio, del Presupuesto de la Comunidad Autónoma de Andalucía para el año 2019.

# Solicitudes de expedición, canje, renovación, duplicado:

- · Solicitud sin Certificado digital
- · Solicitud con Certificado digital
- Solicitudes de convalidación:

**Oficina Virtual** 

- · Solicitud sin Certificado digital
- · Solicitud con Certificado digital

La solicitud se debe cumplimentar a través de la página web por alguna de las formas mostradas anteriormente, pero existen distintos **cauces para realizar la presentación de la solicitud** (junto al modelo 046 y el certificado médico):

- 1. Si en la **Oficina Virtual** selecciona la opción CON certificado digital, todo el trámite se realiza por internet.
- 2. Si en la **Oficina Virtual** selecciona la opción SIN certificado digital, puede presentar la solicitud:
	- a) Mediante la "**Presentación Electrónica General"** en el *Registro Electrónico* de la *Junta de Andalucía* (tiene que disponer de los documentos en formato digital).
	- b) Físicamente en una **oficina de registro** (tiene que llevar los documentos impresos).
	- c) Enviando la documentación impresa **por correo postal** a la dirección del Instituto Andaluz del Deporte dirigida al *Departamento de titulaciones náuticas* en Avenida Santa Rosa de Lima n.º 5. 29007 Málaga.

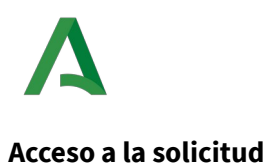

# **Con certificado digital**

En caso de elegir presentación con certificado digital, en la siguiente pantalla que aparece deberá clicar en **"Realizar un trámite con certificado digital"**.

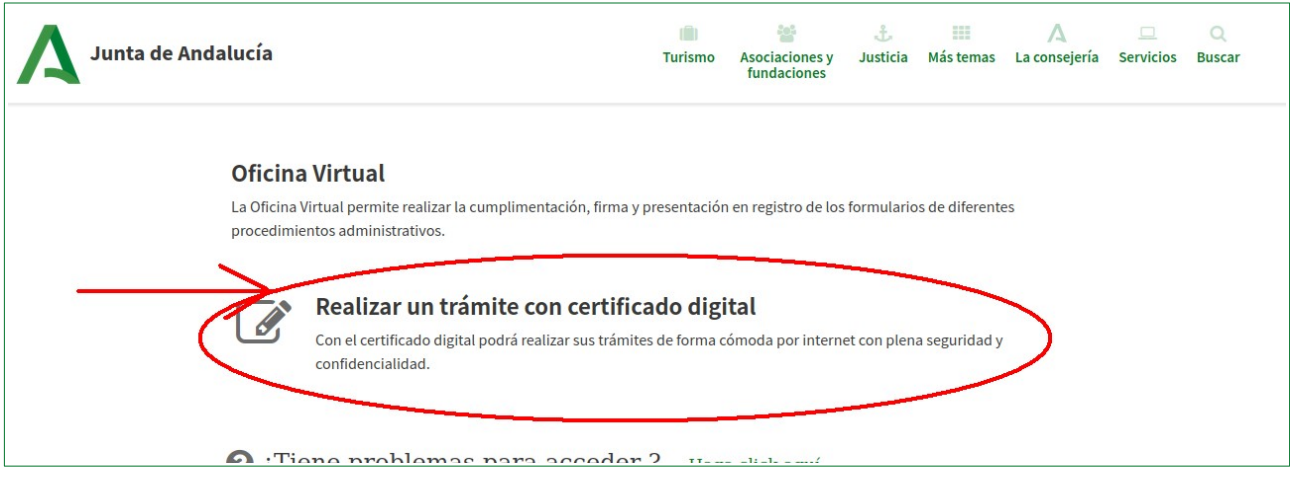

### **Sin certificado digital**

Si tramita sin certificado digital, en la pantalla siguiente deberá clicar en **"Realizar un trámite sin certificado digital"**.

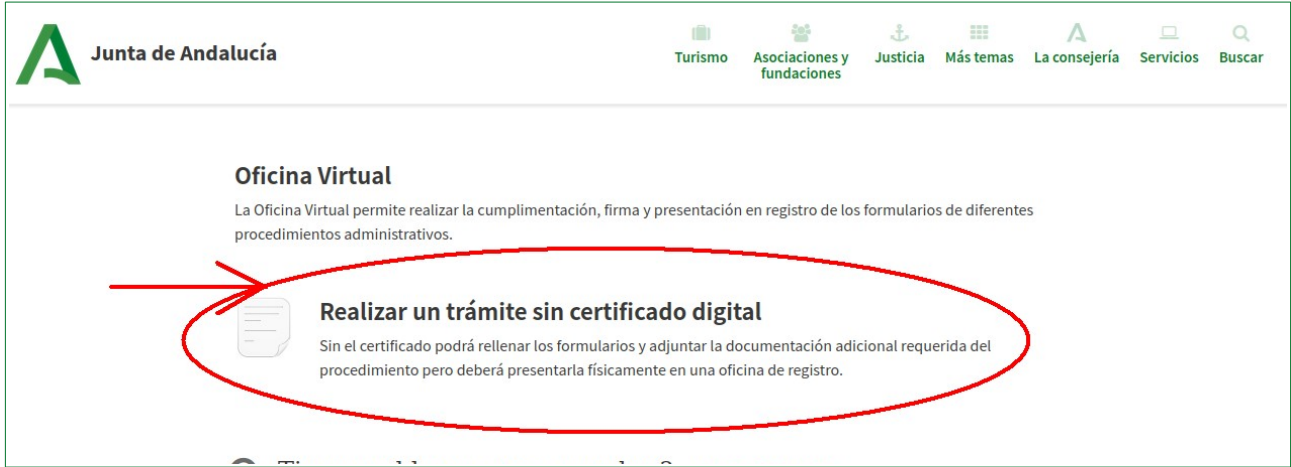

En la tramitación "Sin certificado digital" deberá introducir su NIF/CIF/NIE y pinchar en "Acceder".

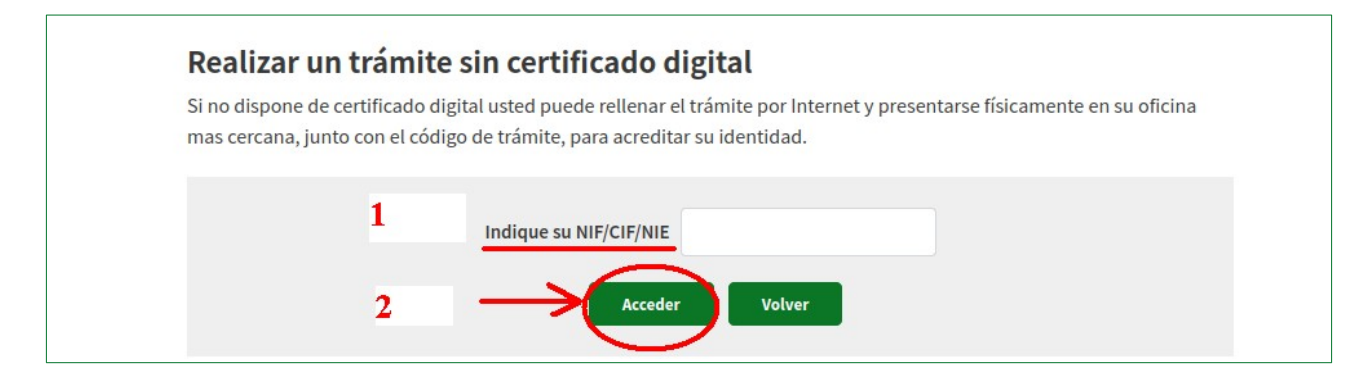

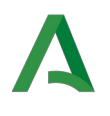

En ambos casos podrá visualizar los "Trámites disponibles". Elija el trámite deseado. En el ejemplo mostrado elegimos **"IAD - Expedición, Renovación o Canje de Títulos Embarcaciones de Recreo y Motos Náuticas"**.

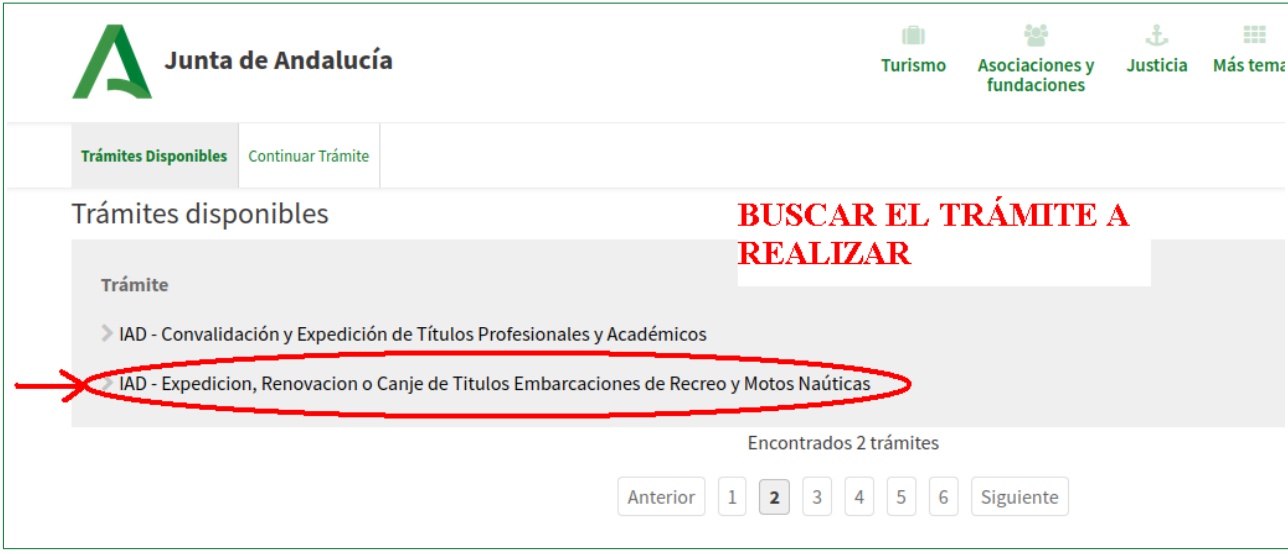

#### Seleccione el trámite concreto indicado en verde:

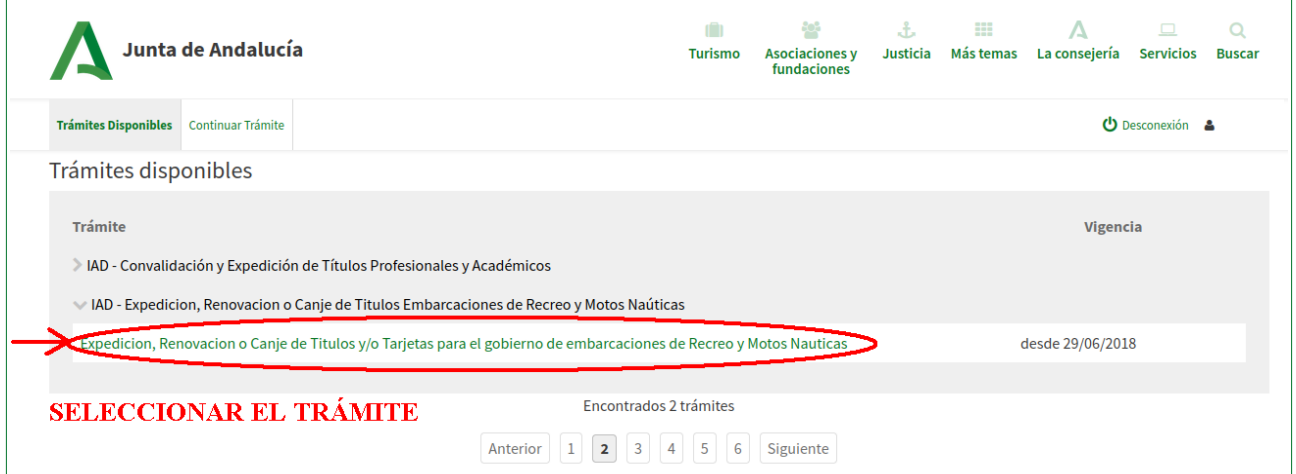

A continuación debe clicar el botón **"Iniciar"** para acceder al trámite de la solicitud:

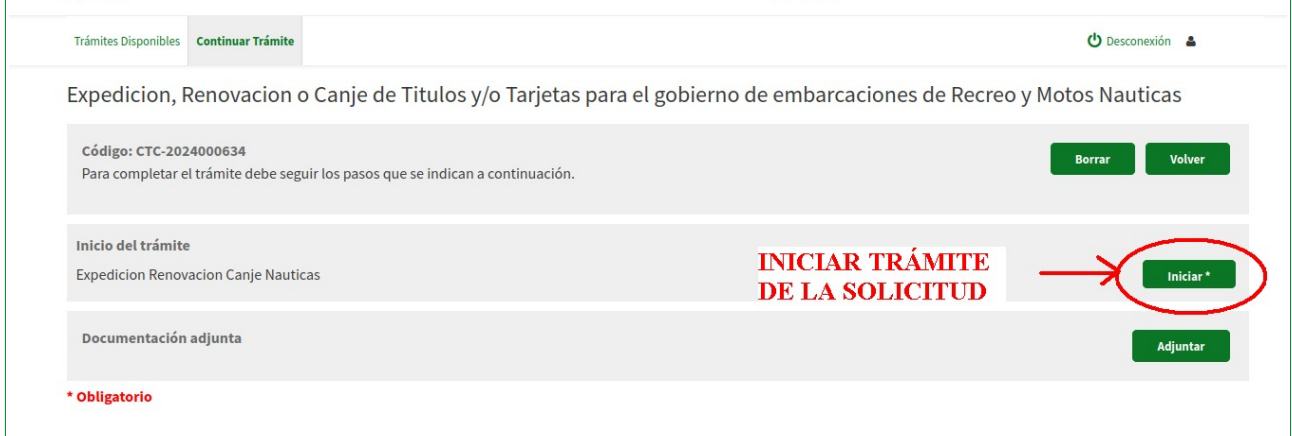

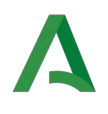

# **Cumplientación de la solicitud**

Rellene la solicitud con sus datos personales en el "Apartado 1". Si dispone de representante, deberá rellenar el apartado correspondiente.

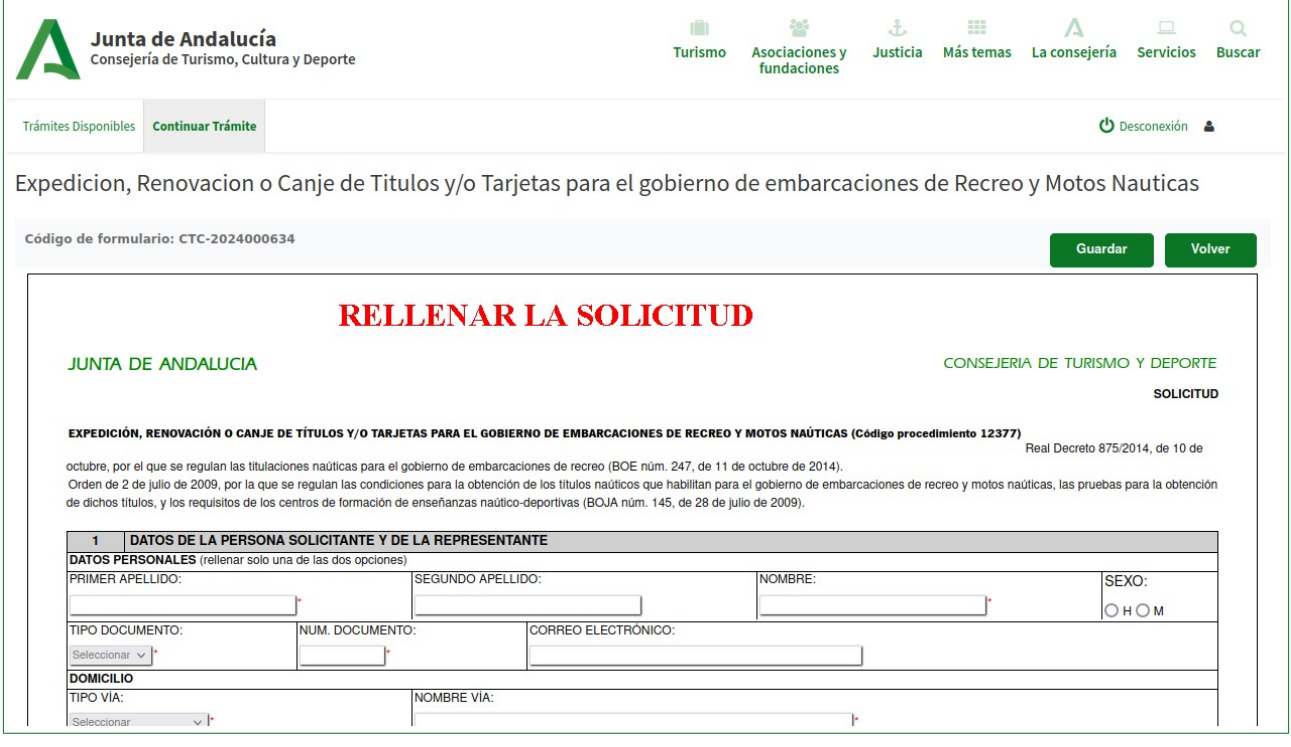

En el "Apartado 2" deberá elegir una opción para ser notificado. Puede optar por indicar una dirección o bien por recibir las notificaciones por medios electrónicos. En este último caso tiene la posibilidad de seleccionar la casilla de notificaciones a través del Sistema de Notificaciones Notific@ si dispone de una dirección electrónica habilitada. Si no es el caso, elija la segunda alternativa para autorizar a la Consejería a que le den el alta.

Deberá indicar un correo electrónico y un número de móvil para poder recibir las notificaciones en Notific@.

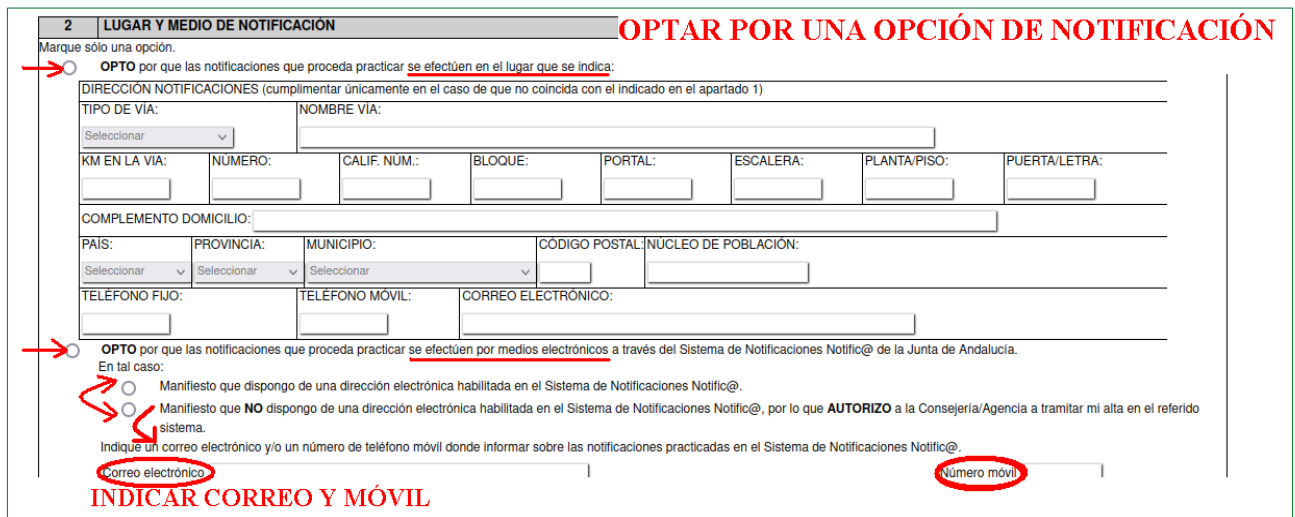

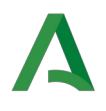

Dentro del "Apartado 3", subapartado 1, deberá escribir el código del impreso 046 que realizó con anterioridad. Se trata de un conjunto de números que viene debajo del código de barras y que empieza por "046".

Deberá señalar la casilla del subapartado 2 para indicar que aporta el informe del reconocimiento médico.

Asimismo, en el subapartado 6 deberá concretar el título que desea que se gestione, sea para expedición, renovación, convalidación, etc.

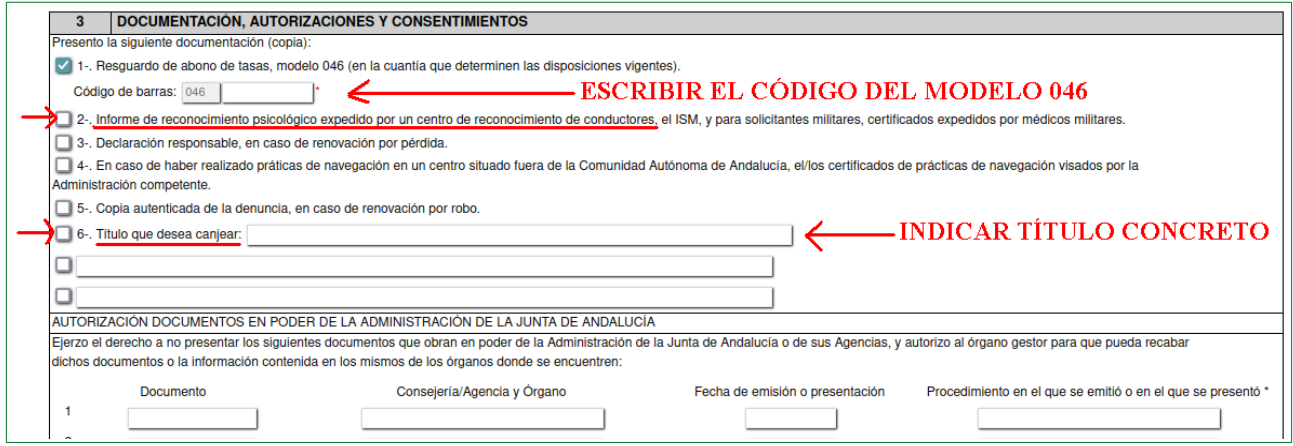

La persona solicitante (o el representante, en su caso) puede dar el consentimiento para consultar sus datos de identidad. Si no lo consiente debe aportar copia del DNI/NIE.

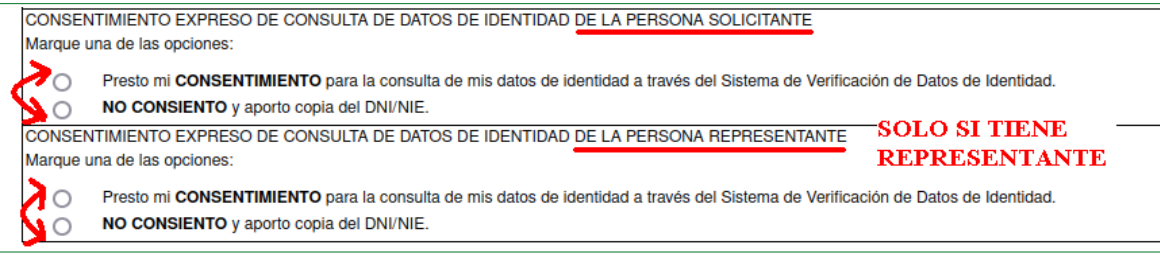

En el "Apartado 4" deberá marcar la opción de trámite que desea y la titulación concreta que procede (y si dispone de **atribuciones complementarias de vela** y/o las **prácticas reglamentarias de navegación**).

#### **Es necesario seleccionar la Delegación Territorial de la provincia donde quiera que se remita la tarjeta**.

Indique la fecha, el lugar donde cumplimenta la solicitud, el nombre y los apellidos del firmante. Si va a presentar la solicitud de manera presencial, firme el documento una vez impreso. Si hace una presentación por la Oficina Virtual deberá firmar con certificado digital.

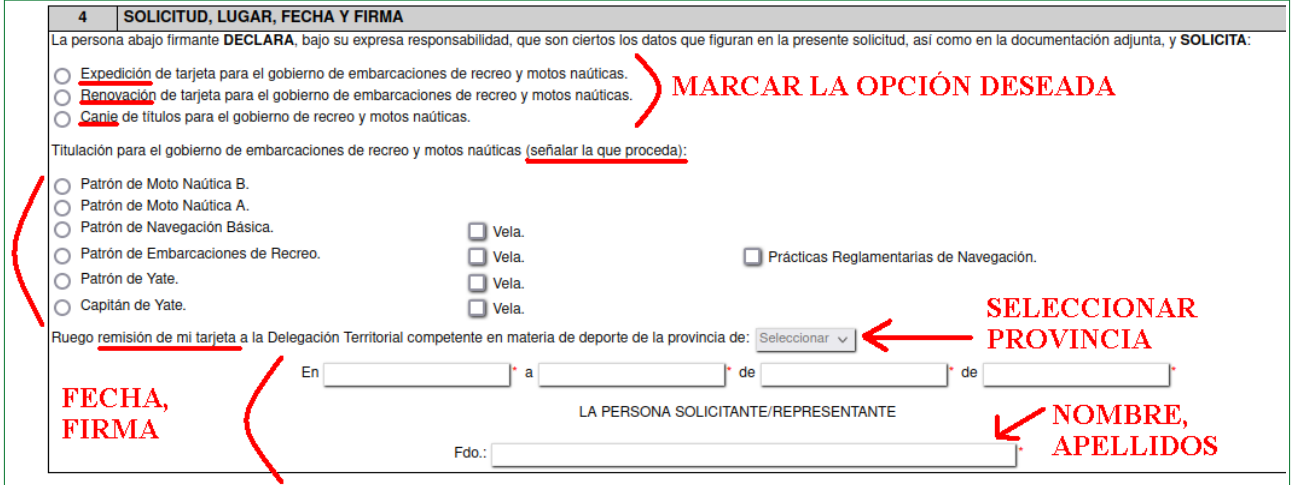

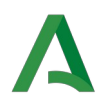

Una vez rellenados todos los datos, pulsar el botón **"Guardar"** y luego a **"Volver"**:

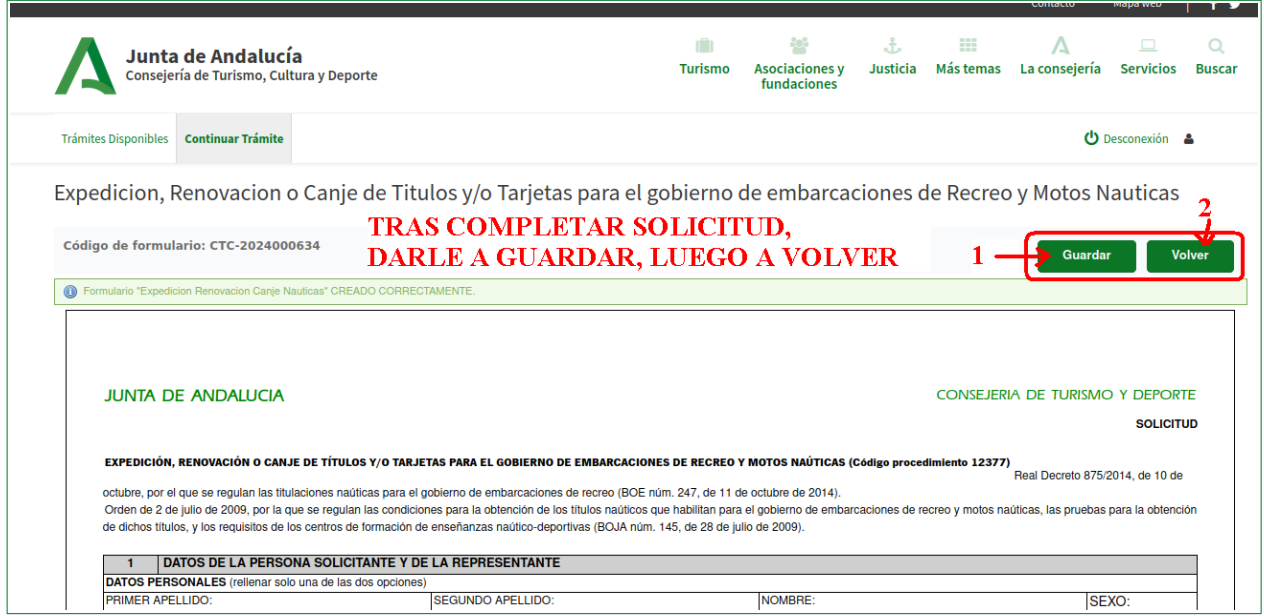

# Al volver, deberá finalizar el trámite en la siguiente pantalla:

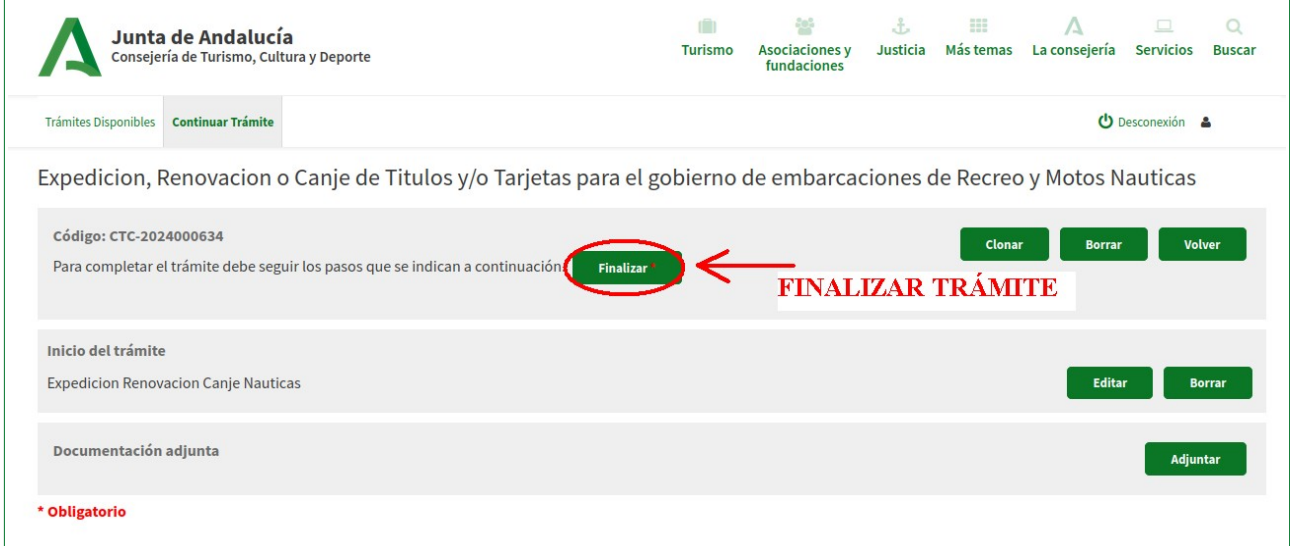

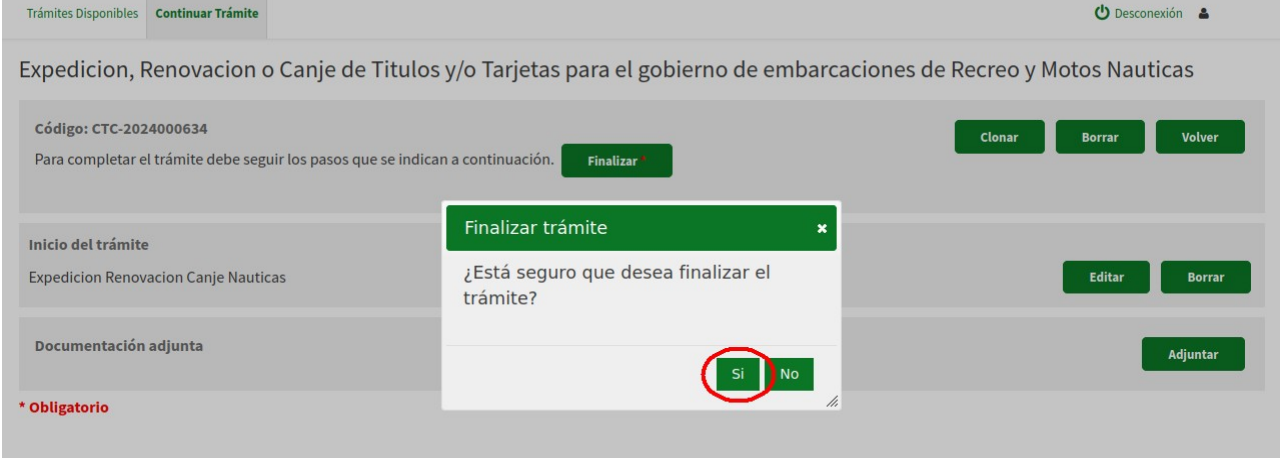

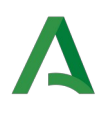

# **EN CASO DE PRESENTACIÓN FÍSICA**

Para culminar el trámite en caso de la presentación física, debe imprimir la solicitud, **firmarla** y presentarla junto con el modelo 046 y el certificado médico en una oficina de registro.

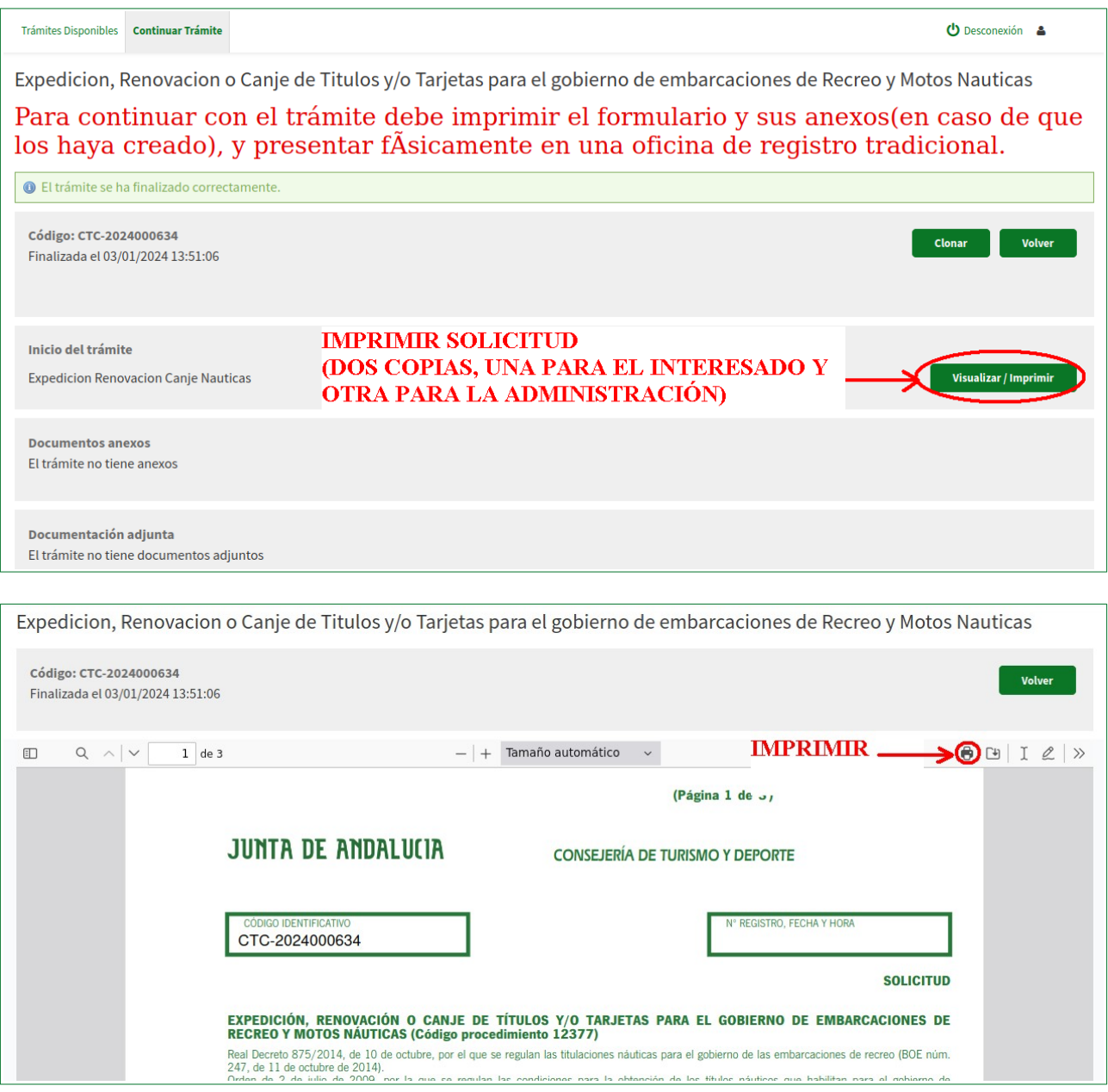

El interesado debe quedarse con una copia de la solicitud que, una vez sellada, le servirá para navegar provisionalmente durante tres meses mientras se expide el título solicitado.

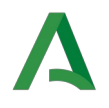

# **EN CASO DE PRESENTACIÓN POR LA OFICINA VIRTUAL**

Debe adjuntar el modelo 046 y el certificado médico y finalmente firmar electrónicamente haciendo uso de su certificado digital.

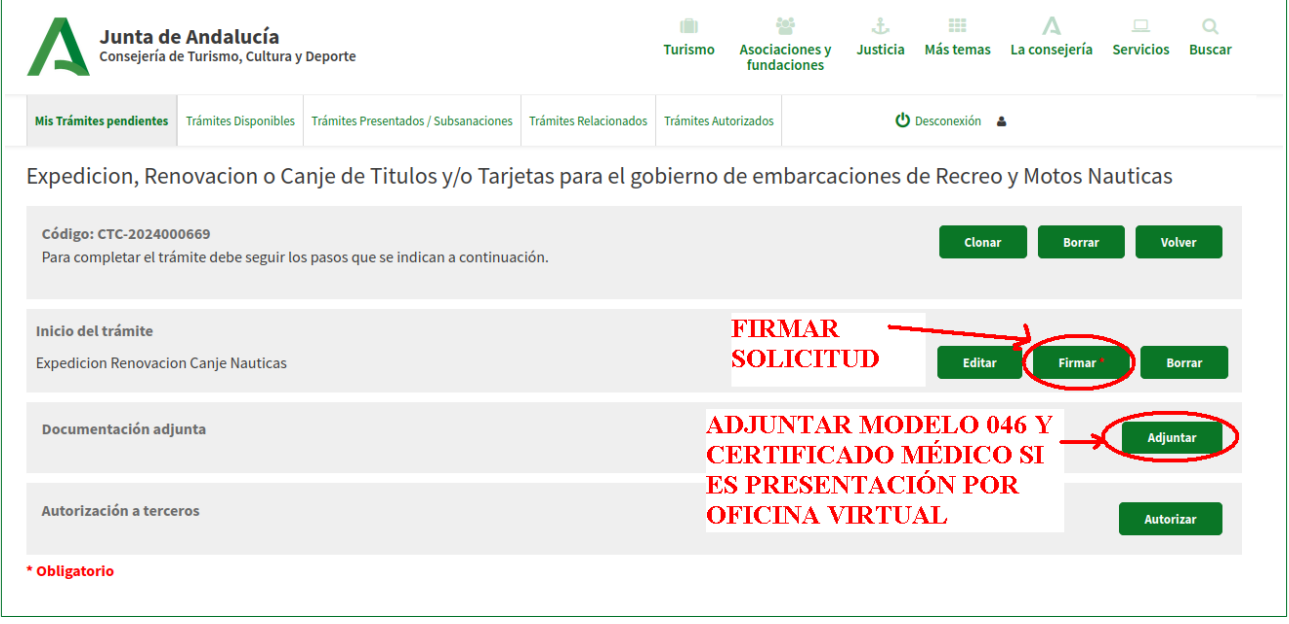

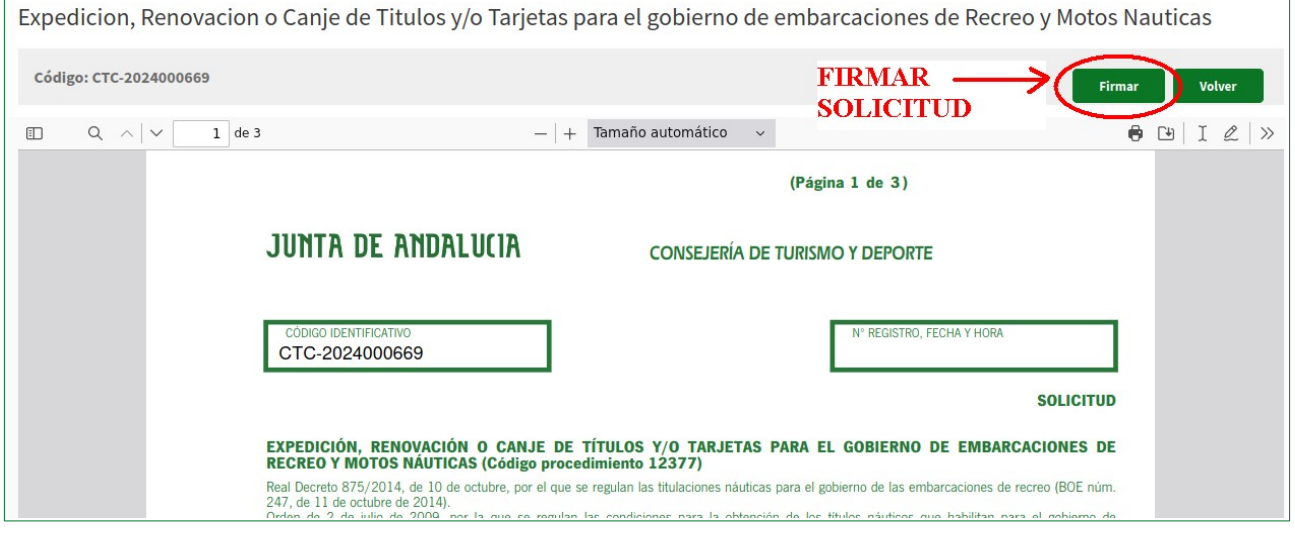

Tras la firma, no olvide realizar la presentación clicando el botón **"Presentar".** La mera firma no basta para dar por completado el trámite.

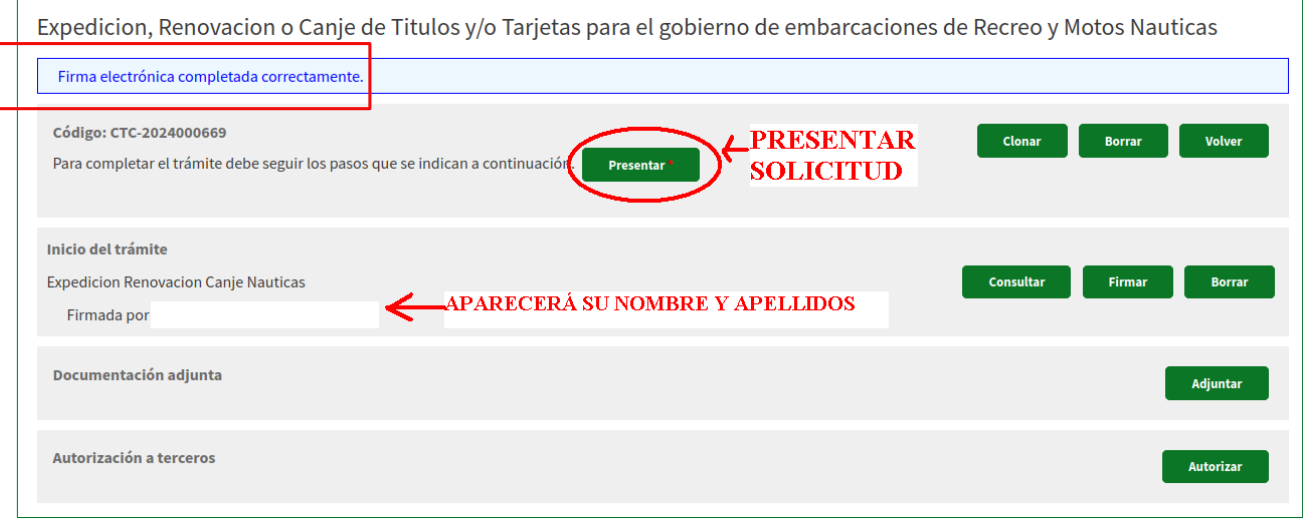